# **SITE INTERNET DE FRANCE GALOP ESPACE PROFESSIONNEL**

# **GUIDE GÉNÉRAL DES FONCTIONS ACCESSIBLES AU PUBLIC**

#### **Site optimisé pour : Microsoft Internet Explorer version 6.0 et plus, Netscape version 9.0 et plus, Opéra version 9.0 et plus, Firefox version 2.0 et plus Safari version 2.0 et plus.**

Depuis le 02/02/2016 il est possible de visionner les vidéos de courses des deux dernières années, à partir de votre espace personnel.

**Si vous utilisez Google Chrome :** 

Il se peut qu'à la lecture d'une vidéo le message suivant apparaisse :

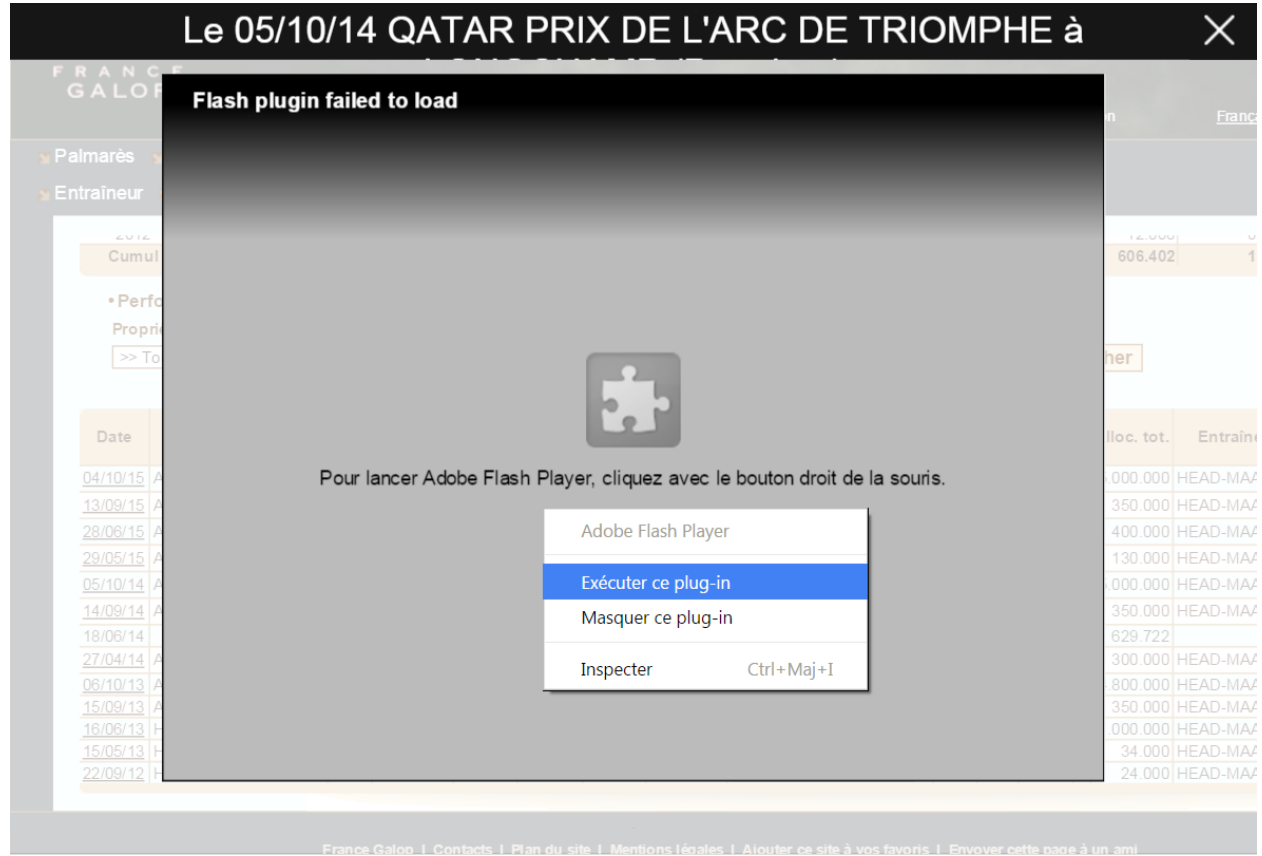

Cliquez alors avec le bouton droit de la souris puis sur « Exécuter ce plug-in ». La vidéo se lance alors automatiquement.

# **Si vous utilisez Internet Explorer :**

Des incompatibilités sur certains navigateurs peuvent vous empêcher d'utiliser convenablement le site ; voici comment vous pouvez les contourner :

Il faut modifier les paramètres d'affichage de compatibilité. Pour ce faire :

 Dans le menu Outils d'Internet Explorer (raccourci clavier : Alt + x) cliquez sur « Paramètres d'affichage de compatibilité »

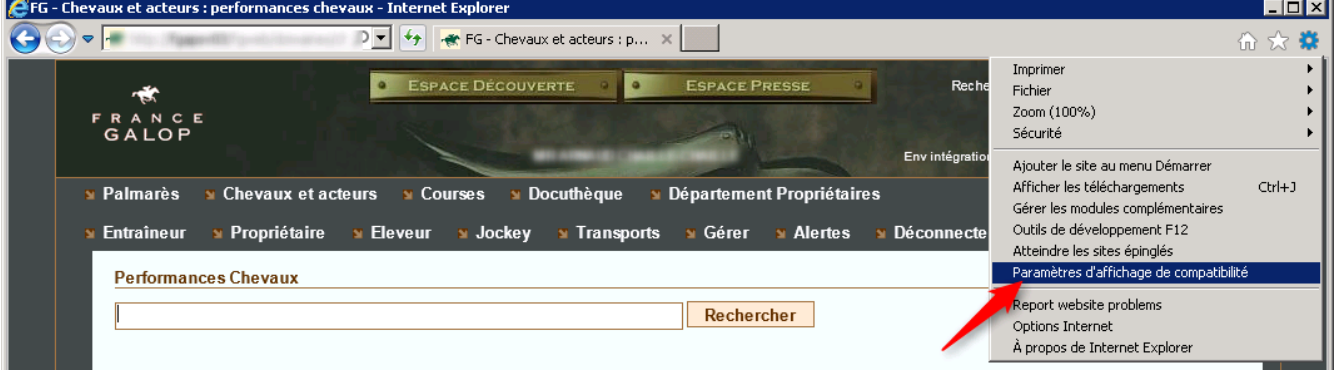

# **Ensuite cliquez sur Ajouter, puis sur Fermer.**<br>*GFG* Connexion - Internet Explorer

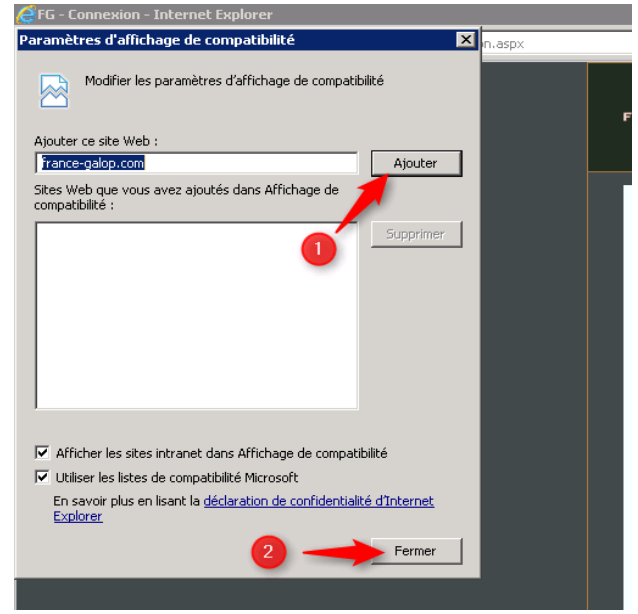

# **LA DISPONIBILITE, LA « FRAICHEUR » ET LE PERIMETRE COUVERT PAR LES INFORMATIONS :**

# **o LES PALMARÈS :**

- Tous les palmarès sont actualisés chaque nuit, et tiennent compte des performances arrêtées à la date de la veille. Toutes les arrivées sont retenues, y compris celles des courses en attente de validation par les Services Techniques (arrivées provisoires). Les palmarès individus et chevaux ne concernent que les performances réalisées en France.
- L'historique de tous les palmarès remonte au 1<sup>er</sup> janvier 1993 (la nouvelle formule pour les palmarès de propriétaires prend effet au 1<sup>er</sup> janvier 2008).

# **o CHEVAUX ET ACTEURS :**

- Les rubriques « *Performances chevaux* », « *Production* » et « *Généalogie* », sont actualisées chaque nuit, et tiennent compte de touts les éléments connus du système, arrêtés à la date de la veille.
- Dans la rubrique « *Performances chevaux* », les performances étrangères ne figurent que sous forme « élémentaires », c'est-à-dire qu'elles ne permettent pas d'atteindre l'arrivée complète de la course.
- La rubrique « *Engagements* » par cheval, interroge le système en temps réel, au fur et à mesure des clôtures des déclarations.

# **o COURSES :**

Toutes les rubriques de ce menu interrogent le système en temps réel.

# **ESPACE PROFESSIONNEL PRÉSENTATION DES INFORMATIONS**

# **Les noms des chevaux :**

La typographie appliquée à la représentation des noms des chevaux respecte la règle internationale de codification dite « Black Type » :

# **a.** *EN PLAT*

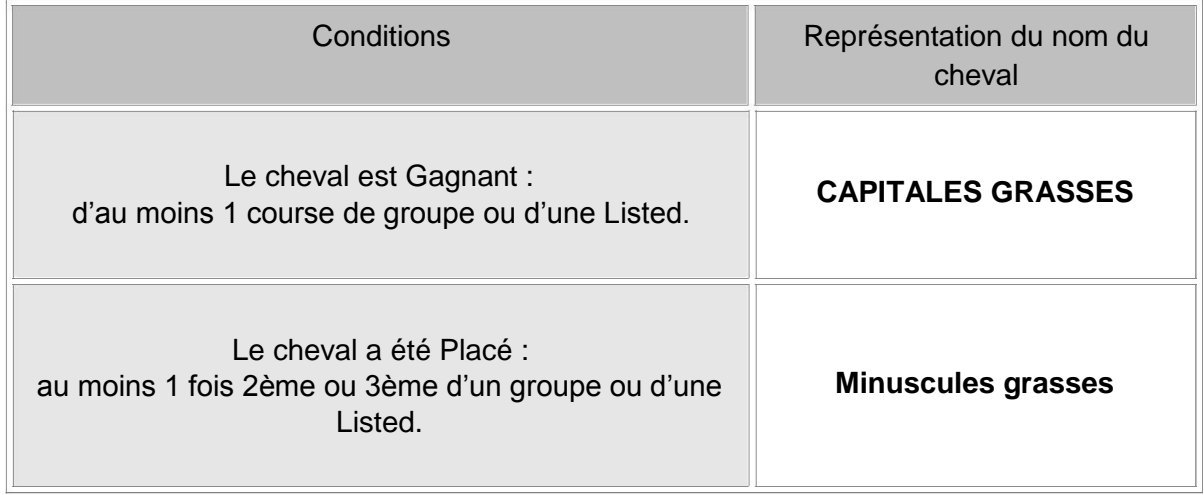

# **b.** *EN OBSTACLE*

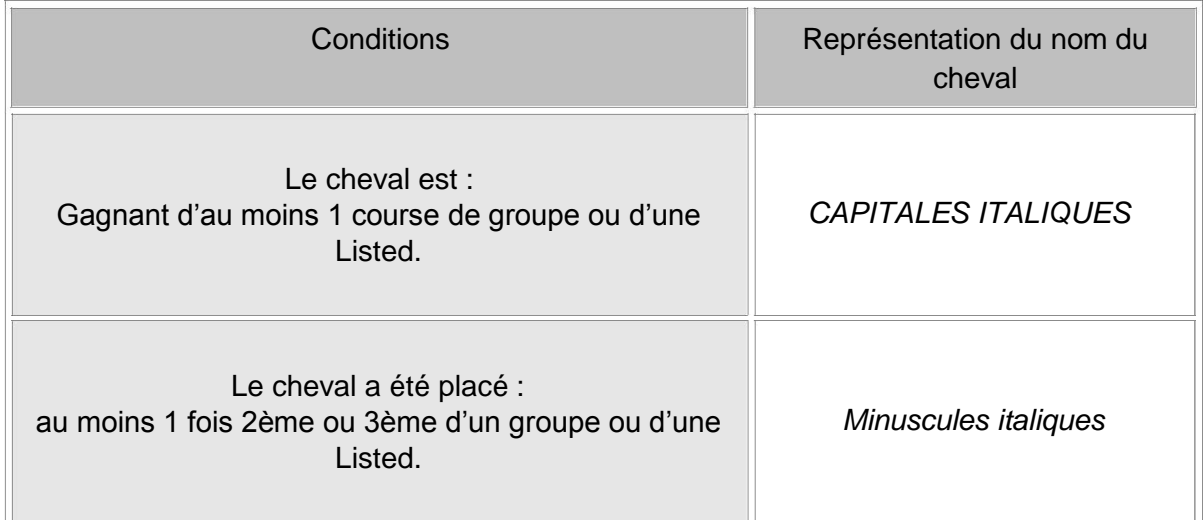

Dans tous les autres cas, la typographie appliquée est : CAPITALES MAIGRES.

# **ESPACE PROFESSIONNEL MODE D'EMPLOI DES PALMARÈS**

#### **Préambule :**

- 1. Les sommes utilisées pour les classements et affichées dans les tableaux des palmarès sont toujours basées sur les **montants affectés à la place des chevaux**, tels que publiés dans les programmes officiels. Ils ne représentent en aucun cas les flux financiers ou comptables liés aux personnes.
- 2. Tous les palmarès offrent une fonctionnalité commune, qui permet en cliquant sur une ligne de détail, d'obtenir les conditions dans lesquelles le rang a été obtenu.

Ainsi, pour exemple, si sur un **palmarès de Propriétaires**, on clique sur le nom de l'un d'eux, on obtient le tableau cumulé par cheval des performances réalisées et prises en compte pour ce classement.

Puis, sur ce deuxième tableau des **performances de l'effectif du propriétaire**, si on clique sur le nom d'un cheval, on obtient la liste détaillée de ses performances, en cumul et en détail pour sa carrière complète.

Puis, si sur ce troisième tableau des **performances du cheval,** on clique sur une date de performance, on obtient **l'arrivée complète de la course** (courses en France à partir du 1<sup>er</sup> janvier 1993) dans laquelle a été réalisée la performance.

**3. LE TELECHARGEMENT :** Chaque palmarès peut être récupéré en local. Il est fourni en format CSV, totalement compatible avec Excel, en cliquant sur le bouton ''Télécharger''.

**ATTENTION**, après téléchargement de ses palmarès, France Galop en interdit toute reproduction et toute diffusion totale et/ou partielle, par tout moyen actuel et à venir, sous réserve de son accord exprès.

- 4. **TRES IMPORTANT** : Dans un palmarès Propriétaires ou Éleveurs, le classement par défaut est fait en analysant les sommes perçues au titre de l'activité mentionnée dans le titre, et en y appliquant l'éventuel pourcentage d'intérêt de la personne :
	- a. Pour les propriétaires : sur les allocations reçues en victoires et places
	- b. Pour les Éleveurs : sur les sommes perçues en primes éleveurs.

Les autres montants figurant dans ces tableaux respectifs ne sont que ceux générés à l'occasion des performances retenues pour chaque classement.

Pour exemple : Soit Monsieur Untel, à la fois Propriétaire ET éleveur, consulté à la même date :

- Dans le palmarès des **propriétaires**, nous allons le trouver avec un total d'allocations de 2.833.160 €, et en primes à l'éleveur : 530.267 €.
- Dans le palmarès des **éleveurs**, il figurera également, mais avec un total de primes éleveurs à 413.574 €, et un total d'allocations à 2.640.212 €.

Dans le 1<sup>er</sup> cas, les 530.267 € correspondent aux primes à l'éleveur, générées à l'occasion des performances réalisées par les chevaux ayant couru sous ses couleurs, qu'ils aient ou non été élevés par lui-même.

Dans le  $2^{nd}$  cas, les 2.640.212 € correspondent aux gains en allocations, générés par les chevaux de son élevage, qu'ils aient ou non réalisé leurs performances sous ses couleurs.

En résumé, si l'on veut connaître les résultats d'un **propriétaire**, il faut les lire dans un tableau propriétaire, et si l'on souhaite ceux d'un **éleveur**, il faut les lire dans un tableau éleveur.

5. **PRÉCISION SUR LES FONCTIONS DE TRI :** Les facultés de tri offertes dans les palmarès, en cliquant sur les entêtes de colonnes, ne changent pas les critères de classement initial. Ainsi, après la demande des 200 premiers éleveurs, donc classés sur les sommes perçues au titre des primes à l'éleveur, le fait de trier par la colonne « Victoires », réordonnera le tableau initial sur la valeur de cette colonne, mais ne créera pas un nouveau palmarès en prenant comme critère de classification le nombre de victoires.

# **Les palmarès PROPRIÉTAIRES, ENTRAÎNEURS et ÉLEVEURS :**

- **o** L'affichage par défaut : les 50 premiers, classés sur les **allocations** totales (et les **primes** pour les éleveurs) obtenues en Plat dans les courses courues dans l'année en cours, toutes catégories de course et tous hippodromes confondus.
- **o** Les critères de sélection : ils permettent de modifier le périmètre de classement et s'appliquent sur l'affichage par défaut, ce sont :
	- L'année de compétition (historique remontant au 1<sup>er</sup> janvier 1993),
	- La spécialité (Plat ou Obstacle), il est à noter qu'en Obstacle, un classement spécifique peut être demandé par discipline (haies, ou steeple et cross),
	- L'hippodrome (qui permet de connaître les « têtes de liste » par exemple à Auteuil),
	- La catégorie de course (trois types de catégorie sont possibles : les groupes, incluant les Listed, les handicaps et les courses à réclamer),
	- Il est enfin possible de demander le nombre de lignes souhaitées, 50, 100 ou 200.
- **o** Les critères de tri : ils permettent de reclasser chaque palmarès sur diverses colonnes du tableau. Il suffit pour cela de cliquer sur l'entête de la colonne voulue, et l'ordre du classement est actualisé sur la base de la valeur de la colonne demandée.

#### **Le palmarès des Jockeys :**

- **o** L'affichage par défaut : les 50 premiers professionnels, classés sur les **victoires** obtenues en Plat dans les courses courues dans l'année en cours, en France, toutes catégories de course et tous hippodromes confondus.
- **o** Les critères de sélection : ce sont les mêmes que pour les palmarès Entraîneurs et Propriétaires.
	- En complément, il est possible de modifier la population considérée :
		- Les professionnels, ce sont les jockeys, jockeys étrangers, jeunes jockeys, apprentis et stagiaires,
		- Les amateurs, gentlemen rider, cavalières, et gentlemen étrangers.

# **Le palmarès d'un individu :**

- **o** Les fonctions '' Un propriétaire'', ''un entraîneur'' et ''un jockey'', permettent d'avoir le même niveau d'information que dans les palmarès.
- **o** Il est ainsi possible de rechercher n'importe quel professionnel, même s'il n'est pas classé dans les 200 premiers.

#### **Le palmarès des Chevaux :**

- **o** L'affichage par défaut : les 50 premiers, classés sur les **allocations totales** obtenues en Plat dans les courses courues dans l'année en cours, en France, toutes races, tous âges, toutes catégories de course et tous hippodromes confondus.
- **o** Les critères de sélection : ils permettent de modifier le périmètre de classement et s'appliquent sur l'affichage par défaut, ce sont :
	- L'année de compétition (historique remontant au 1<sup>er</sup> janvier 1993),
	- La spécialité (Plat ou Obstacle), il est à noter qu'en Obstacle, un classement spécifique peut être demandé par discipline (haies, ou steeple et cross),
	- La race, sont proposées celles des chevaux présents dans le tableau initial,
	- L'âge, de la même manière, ce sont les âges des chevaux présents dans le tableau initial qui sont proposés à la sélection,
	- La catégorie de course (trois types de catégorie sont possibles : les groupes, incluant les Listed, les handicaps et les courses à réclamer),
	- Il est enfin possible de demander le nombre de lignes souhaitées, 50, 100 ou 200.
- **o** Les critères de tri : ils permettent de reclasser chaque palmarès sur diverses colonnes du tableau. Il suffit pour cela de cliquer sur l'entête de la colonne voulue, et l'ordre du classement est actualisé sur la base de la valeur de la colonne demandée.

# **Le palmarès des Étalons pères de gagnants :**

**o** L'affichage par défaut : les 50 premiers, classés sur les **allocations totales** obtenues par leurs produits en Plat dans les courses courues dans l'année en cours, toutes races et tous âges des produits confondus.

**Rappel** : pour figurer dans ce classement, l'étalon doit avoir dans sa production, au moins un produit vainqueur dans l'année considérée.

- **o** Les critères de sélection : ils permettent de modifier le périmètre de classement et s'appliquent sur l'affichage par défaut, ce sont :
	- L'année de compétition (historique remontant au 1<sup>er</sup> janvier 1993),
	- La spécialité (Plat ou Obstacle), il est à noter qu'en Obstacle, un classement spécifique peut être demandé par discipline (haies, ou steeple et cross),
	- La race, sont proposées celles des chevaux présents dans le tableau initial,
	- L'âge, de la même manière, ce sont les âges des chevaux présents dans le tableau initial qui sont proposés à la sélection,
	- Il est enfin possible de demander le nombre de lignes souhaitées, 50, 100 ou 200.
- **o** Les critères complémentaires : ils permettent d'isoler dans l'affichage par défaut, les étalons répondant à certains critères, ce sont :
	- La case **Première année de monte en France**. Ce choix qui a un sens avec les produits de 2 ans en Plat, et de 3 ans en Obstacle, permet de ne retenir pour le classement que les performances des produits issus de la première année de monte de l'étalon. Le résultat est le classement des étalons sur leur première production.
	- La case « ayant fait la monte A-1 », permet d'isoler encore plus finement les reproducteurs, en ne retenant que ceux sensés faire encore la monte. Cette information transmise par les Haras Nationaux ne l'étant qu'une fois par an, la règle la plus fiable est de ne retenir que ceux dont nous sommes certains qu'ils ont encore fait la monte l'année précédente (A-1).
- **o** Les critères de tri : ils permettent de reclasser chaque palmarès sur toutes les colonnes du tableau. Il suffit pour cela de cliquer sur l'entête de la colonne voulue, et l'ordre du classement est actualisé sur la base de la valeur de la colonne demandée.
- **o** Précision : En cliquant sur le nom d'un étalon on obtient sous le tableau la liste des produits l'ayant « amené » à son rang dans le classement.

#### **Le palmarès des Pères de Mères de gagnants :**

**o** L'affichage par défaut : les 50 premiers, classés sur les **allocations totales** obtenues par les produits de leurs filles en Plat dans les courses courues dans l'année en cours, en France, toutes races et tous âges des produits confondus.

**Rappel** : pour figurer dans ce classement, l'étalon doit avoir dans sa production, au moins une mère dont l'un des produits a été vainqueur dans l'année considérée.

- **o** Les critères de sélection : ils permettent de modifier le périmètre de classement et s'appliquent sur l'affichage par défaut, ce sont les mêmes que ceux du palmarès des étalons.
- **o** Les critères de tri : ils permettent de reclasser chaque palmarès sur toutes les colonnes du tableau. Il suffit pour cela de cliquer sur l'entête de la colonne voulue, et l'ordre du classement est actualisé sur la base de la valeur de la colonne demandée.
- **o** Précision : En cliquant sur l'un des pères de mère(s),on obtient un deuxième tableau qui donne la liste des mères ayant « amené » l'étalon à son rang dans le classement, par les performances de sa production.

Puis, en cliquant sur l'une des mères, le système fourni la liste de ses produits.

# **ESPACE PROFESSIONNEL MODE D'EMPLOI DE LA RUBRIQUE CHEVAUX ET ACTEURS**

# Préambule :

- Pour accéder à un cheval, commencer la saisie de son nom. Cette saisie est assistée : une liste de nom est proposée au fur et à mesure de votre saisie. Après avoir commencé la saisie du nom du cheval, et sélectionné le bon dans la liste de saisie assistée, activer le bouton RECHERCHER.
- Dans toutes les consultations associées à un cheval figure en haut d'affichage le « cartouche » de l'animal. Cette cellule, assimilable à la fiche cheval, reprend les éléments zootechniques et sportifs, ainsi que les noms des personnes qui lui sont associées. À partir de ce cartouche, le père, la mère et le père de mère du cheval peuvent être consultés, simplement en cliquant sur leur nom.

#### **Les Performances Chevaux :**

- **o** L'affichage par défaut : Aucun, sauf si vous conservez un archivage des pages vues dans votre navigateur. Auquel cas, vous retrouvez les éléments du dernier cheval que vous aurez consulté.
- **o** Les performances sont affichées sous deux formes :
	- En cumul par année d'activité, ou, « résumé de carrière »,
	- **Et en détail**

Rappel : Toutes les performances sont proposées. Celles réalisées en France et celles réalisées à l'étranger (connues du système), et ce, en remontant au 1<sup>er</sup> janvier 1993.

- **o** Les critères de sélection : ils permettent de modifier la liste des performances affichées, ce sont :
	- Le propriétaire, si les performances ont été réalisées sous plusieurs couleurs de casaque,
	- **L'entraîneur, au gré des mutations.**
	- Un jockey en particulier, parmi ceux l'ayant monté en course,
	- Une catégorie de course précise.
- **o** Précision : Sur chaque ligne de performances figurent deux liens :
	- Le premier est la date de course (1ere colonne). En cliquant sur cette date, sauf pour les performances à l'étranger, on obtient l'arrivée complète de la course dans laquelle a été réalisée cette performance (performances en France à partir du 1<sup>er</sup> janvier 1993).
	- Le second est le nom de l'hippodrome se lequel a été réalisée la performance. En cliquant sur ce lien, le système vous dirige vers le site de la fédération nationale, qui héberge les fiches des hippodromes. Attention, tous les hippodromes ne proposent pas de fiche détaillée.

# **La Production :**

- **o** L'affichage par défaut : Aucun, sauf si vous conservez un archivage des pages vues dans votre navigateur. Auquel cas, vous retrouvez les éléments du dernier cheval que vous aurez consulté.
- **o** Les produits du reproducteur concerné (mâle ou femelle), sont affichés par ordre décroissant d'année de naissance, puis par ordre alphabétique.
- **o** Les « non nommés » sont présentés sous la forme « N. par XXXXX », où XXXXX est le nom de l'autre parent. Chaque produit est complété par ses compteurs cumulés de performances sur sa carrière.
- **o** Chaque nom de produit propose un lien qui affiche directement la fiche du produit en question, et sa rubrique « performances ».
- **o** Les critères de sélection : ils permettent de modifier la liste des produits affichés, ce sont :
	- L'année de production (année de naissance des produits),
	- La spécialité de performance des produits.
	- **Le sexe des produits,**
	- La race (à sélectionner parmi celles des produits listés).

# **La Généalogie :**

# Préambule :

- La représentation de la généalogie s'inspire de la méthode de numérotation de **Sosa-Stradonitz**. Dans la représentation adoptée, les pères se trouvent toujours à l'extrémité de la partie supérieure d'une « branche », et les mères sont toujours à l'extrémité de la partie inférieure de cette même « branche ».
- Dans cet affichage, la norme internationale « Black Type » de représentation des noms de chevaux est appliquée.
	- **o** L'affichage par défaut : Aucun, sauf si vous conservez un archivage des pages vues dans votre navigateur. Auquel cas, vous retrouvez les éléments du dernier cheval que vous aurez consulté.
	- **o** Chaque « arbre » porte sur 4 générations.
	- **o** Chaque **nom** de cheval propose un lien qui affiche directement la fiche du cheval en question, et sa rubrique « performances ».
	- **o** En outre, le nom de chaque ascendant est précédé d'un signe '>'. En cliquant sur ce signe, l'affichage est actualisé, en reprenant chaque fois pour « racine » de l'arbre l'ascendant correspondant.

# **Les Engagements d'un cheval :**

# Préambule :

- Il s'agit bien là des engagements, et non des performances. Cela signifie que même les engagements n'ayant pas abouti à une réelle participation du cheval à une course sont affichés, de même que les engagements dans des courses à venir.
- La colonne « État » précise la situation du cheval dans chaque course, que celle-ci soit passée, en cours de préparation, ou déjà constituée et à courir.
- Pour le cas des courses dont les opérations de clôture ne sont pas terminées, les colonnes « Clot. Suivante 1 » et « Clot. Suivante 2 » informent de l'avancement des opérations techniques en cours, et la colonne « Clot. » en donne la date.
	- **o** L'affichage par défaut : Aucun, sauf si vous conservez un archivage des pages vues dans votre navigateur. Auquel cas, vous retrouvez les éléments du dernier cheval que vous aurez consulté.
	- **o** Les engagements sont affichés par date de course décroissante.
	- **o** Les critères de sélection : ils permettent de modifier la liste des engagements affichées, ce sont :
		- Une date de début (pouvant être renseignée sans date de fin)
		- Une date de fin (pouvant être renseignée sans date de début)
		- Un hippodrome, à sélectionner dans la liste de ceux présents à l'affichage
	- **o** Précision : Sur chaque ligne d'engagement figurent deux liens :
		- Le premier est le nom de l'hippodrome se lequel s'est couru ou doit se courir la course. En cliquant sur ce lien, le système vous dirige vers le site de la fédération nationale, qui héberge les fiches des hippodromes. Attention, tous les hippodromes ne proposent pas de fiche détaillée.
		- Le second lien est sur le nom du prix. En cliquant sur cette zone, on obtient soit l'arrivée de la course si elle est courue et si le procès verbal a été officialisé, soit, dans tous les autres cas, la liste « courante » diffusée des chevaux la composant selon l'avancement des clôtures.

# **Les Propriétaires d'un Entraîneur :**

- **o** L'affichage par défaut : Aucun, sauf si vous conservez un archivage des pages vues dans votre navigateur. Auquel cas, vous retrouvez les éléments du dernier Entraîneur que vous aurez consulté.
- **o** L'affichage est en temps réel, et tient compte des derniers ''mouvements'' de chevaux.
- **o** Le choix d'un Entraîneur : il se fait en saisissant son nom dans la zone réservée à cet effet. Au fur et à mesure de votre saisie, la liste qui s'affiche automatiquement, réduit les choix possibles, exclusivement sur les noms des entraîneurs détenteurs d'une licence.
- **o** Précision : Sur chaque ligne figure le nom du propriétaire ayant confié au moins un cheval à l'Entraîneur, suivi du nombre de chevaux concernés. Un clik sur le **nombre** de chevaux dans la colonne de droite, provoque l'affichage de la liste de ces chevaux.

# **Les Entraîneurs d'un Propriétaire:**

- **o** L'affichage par défaut : Aucun, sauf si vous conservez un archivage des pages vues dans votre navigateur. Auquel cas, vous retrouvez les éléments du dernier Propriétaire que vous aurez consulté.
- **o** L'affichage est en temps réel, et tient compte des derniers ''mouvements'' de chevaux.
- **o**
- **o** Le choix d'un Propriétaire : il se fait en saisissant son nom dans la zone réservée à cet effet. Au fur et à mesure de votre saisie, la liste qui s'affiche automatiquement, réduit les choix possibles, exclusivement sur les noms des propriétaires ayant des chevaux entraînés.
- **o** Précision : Sur chaque ligne figure le nom de l'Entraîneur à qui le propriétaire a confié au moins un cheval, suivi du nombre de chevaux concernés. Un clik sur le **nombre** de chevaux dans la colonne de droite, provoque l'affichage de la liste de ces chevaux.

# **Précision importante**

Pour les deux fonctions précédentes, dans le cas de chevaux en association, l'animal est référencé sous le nom (et donc les couleurs) de l'associé dirigeant.

# **ESPACE PROFESSIONNEL MODE D'EMPLOI DE LA RUBRIQUE COURSES**

#### **La rubrique «** *Par date et hippodrome* **» peut fournir :**

- **o Par défaut** la liste des réunions dont la date est comprise entre J-1 et J+8. Dans cette tranche de dates, nous répondons à plus de 95% des recherches les plus courantes, qui portent sur les arrivées (de J-2 à J), et sur la consultation des engagements, restants, probables et partants définitifs des courses à venir (de J à J+8).
- **o Pour un hippodrome donné** : ne pas renseigner de date, et sélectionner l'hippodrome voulu dans la liste proposée. Dans ce cas, l'affichage prendra en compte toutes les réunions de J-90 à l'infini, dès lors que les courses composant les réunions auront été officialisées.
- **o Pour une date précise**, passée ou à venir : ne pas sélectionner d'hippodrome, et renseigner la date voulue. Dans ce cas, le système restituera toutes les réunions, depuis la date demandée et jusqu'à plus quinze jours, pour tous les hippodromes (cet affichage est toutefois limité à 100 lignes).

La présentation des informations par course est accessible selon deux formules :

#### La formule très détaillée, en interrogeant chaque course une par une :

Dans le tableau Calendrier, un click sur le NOM de L'HIPPODROME dans la colonne ''Course par Course'' provoque l'affichage de la liste des courses de cette réunion. Puis après sélection de la course voulue, le système affichage la course avec ses concurrents, (*les engagés, les restants, les probables, les définitifs, l'arrivée*).

# La formule en présentation synthétique simplifiée, en interrogeant toutes les courses de la réunion en une seule page :

Dans le tableau calendrier, un clik sur le comptage des courses par spécialité (dans la colonne Programme), provoque l'affichage de toutes les courses, avec tous leurs concurrents, au dernier stade d'avancement validé. ATTENTION, cette seconde formule n'est accessible qu'à parti des partants probables.

# **Certains détails du tableau des réunions :**

- **o** L'indicateur « TER », propose un lien vers les prévisions météorologiques et celles des pistes pour le jour des courses. Ces informations sont renseignées par le Directeur du site, 24 ou 48 heures avant la date de course, puis une nouvelle fois le matin même de la réunion.
- **o** La colonne « Le programme » informe de la composition complète de la réunion, en distinguant les Galop et le trot, et les courses de Plat et d'Obstacle. Cette colonne devient « cliquable » à partir des partants probables et le reste pendant 48h après les courses.
- **o** La colonne « à noter » met en évidence la course la plus importante de la réunion, par sa catégorie et/ou ses allocations.
- **o** Si dans la dernière colonne figure un logo PMU, il est utilisable en tant que lien vers le site de l'opérateur de prise de paris. Si la réunion est passée, la « cible » sera la page des rapports.
- **o** Pour accéder à la **liste des courses d'une réunion**, il suffit de cliquer sur le nom de l'hippodrome désiré.

**À noter** : dès le click sur une réunion, le tableau des réunions qui était à l'écran, se replie comme un « accordéon », et ne figure plus alors que son intitulé « Courses par date et hippodrome ». À tout moment, en cliquant sur cet intitulé, le tableau des réunions, qui avait été *replié*, se redéploie en affichage total.

#### **Certains détails de la liste des courses d'une réunion :**

- **o** Au niveau de la date et du nom de l'hippodrome, dans le cas de réunion mixte (composée de courses de Galop et de courses de Trot), le logo du Cheval Français offre un lien vers le site des trotteurs.
- **o** Les courses sont présentées dans l'ordre du déroulement théorique de la journée. **Attention**, l'ordre définitif des courses devient réellement officiel le jour de la clôture des partants.
- **o** Les nom des prix sont composés du code de la spécialité de la course (P=Plat, O=Obstacle), du N° de la course tels que publié dans les programmes officiels, et du titre du prix lui-même.
- **o** La Discipline est une spécification de la Spécialité. En plat, il n'y a que le P=plat, en Obstacle, on retrouve H=Haies, S=Steeple, C=Cross. Ce code est complété par le critère d'âge des chevaux autorisés à participer : par exemple, « 4 & + » se lit « pour chevaux de 4 ans et plus ».
- **o** La catégorie de la course : Elle peut être **RECL**. Pour Course à réclamer, c'est-à-dire que les chevaux de cette course sont à vendre, **HAND**., pour course à handicap, c'est-àdire que les chances des chevaux y participant sont équilibrées en jouant sur leur valeur et leur poids, **GR.I, GR.II, GR.III**, pour Groupe 1, 2 ou 3. Aucune mention n'est portée pour les « courses à conditions ».
- **o** La colonne « info. ou arrivée » contiendra éventuellement la catégorisation des courses à courir (Listed, Course A, B, etc.), puis les numéros des chevaux à l'arrivée, pour les courses courues.
- **o** Les colonnes suivantes, si elles ne sont pas vides, supportent des liens :
	- Photo après la course, vers la photo d'arrivée transmise depuis l'hippodrome. Cette facilité est en place pour les hippodromes de France Galop uniquement.
	- Vidéo après la course, vers la visualisation du film de la course (entier ou 500 derniers mètres). Cette fonction ne concerne que les courses ayant été support d'Enjeux Nationaux.
	- Jockey avant et après la course, ce lien n'est présent que pour les courses support de quinté, et renvoie vers le site du Championnat de France des Jockeys.
- **o** Pour avoir le **détail d'une course** il suffit de cliquer sur le nom de prix de la course désirée.

**À noter** : dès le click sur une course, le tableau des courses de la réunion qui était à l'écran se replie comme un « accordéon », et ne figure plus alors que son intitulé « Réunion du –*la date*- à –*l'hippodrome* ». À tout moment, en cliquant sur cet intitulé, le tableau des courses de la réunion, qui avait été replié, se redéploie en affichage total.

# **Précisions sur la présentation du « Détail de la course » :**

- Rappel : le détail d'une course est toujours présenté à la **dernière étape validée** par les Services Techniques de France Galop. Ces étapes sont :
	- 1) « Programme », c'est-à-dire que la course est à venir, que ses déclarations d'engagement ne sont pas encore clôturées, et qu'elle ne comporte encore aucun cheval dont l'inscription soit diffusable.
	- 2) « Engagés », la première déclaration, celle des engagements a été clôturée, et une première liste de chevaux, encore valables après qualification, est diffusable.
	- 3) « Restants », ce terme apparaît après les clôtures de forfaits, 1, 2 voir même forfait 3, engagements supplémentaires et partants probables. Ce sont les chevaux encore qualifiés, et toujours candidats potentiels au départ, qui sont diffusés.
	- 4) « Partants », dernière étape technique avant la course, elle correspond à l'officialisation définitive des chevaux, numérotés et avec toutes les données nécessaires aux parieurs.
	- 5) « Arrivée », cette étape est le dernier niveau d'évolution de la course. Dès que le procès verbal est parvenu, provisoire ou définitif, la diffusion est possible.

Quelle que soit le moment de la consultation, et au libellé de l'étape prés, le système offre systématiquement le « Cartouche » de la course, qui reprend ses caractéristiques et le texte de ses conditions.

► À l'étape 1, le niveau « **programme** », il n'y a pas encore de liste de chevaux à diffuser, et l'agenda des clôtures de déclarations de la course est affiché, avec date, heure et lieu.

Dès lors que des chevaux figurent dans la course, afin de conserver de bonnes performances au système et de maintenir le poids « moyen de page » dans une fourchette acceptable, le principe adopté est que le nombre d'informations offertes par cheval est inversement proportionnel au nombre des restants selon l'avancement de la course. Plus il y a de chevaux, moins il y a d'informations unitaires par cheval.

- ► Ainsi, aux étapes 2 et 3, les « **engagés** » et les « **restants** » les informations affichées sont les mêmes :
	- Nom du cheval avec lien vers ses performances (\*)
	- Poids calculé
	- Valeur
	- Code priorité (nécessaire en cas de surnombre de chevaux)
	- Le propriétaire
	- L'entraîneur
	- Taux de réclamation s'il y a lieu
	- Gains totaux du cheval dans la spécialité

(\*) Il est possible à partir d'un cheval, de consulter les performances des autres sans revenir à la course.

À ces étapes, le tableau des chevaux est suivi de la liste des déclarations restant à clôturer, avec la date, l'heure et le lieu.

- ► À l'étape des **Partants**, les données sont les suivantes :
	- Numéro officiel du cheval dans la course (porté sur le tapis de selle)
	- Nom du cheval avec lien vers ses performances (\*)
	- Ses ascendants
	- La place à la corde (en Plat)
	- Le propriétaire
	- Le texte de ses couleurs
	- L'entraîneur
	- Le jockey
	- Le poids calculé
	- Le poids avec surcharge / décharge jockey éventuellement (poids monte)
	- Gains totaux du cheval dans la spécialité
	- La « musique » du cheval
	- Sa valeur
	- L'indicateur du port d'œillères
	- Le code écurie (éventuellement)
	- Les éleveurs du cheval

(\*) Il est possible à partir d'un cheval, de consulter les performances des autres sans revenir à la course.

- ► À l'étape de **l'arrivée**, les chevaux sont triés par ordre de classement dans la course, et les données sont les suivantes :
	- Place officielle
	- Nom du cheval avec lien vers ses performances (\*)
	- Numéro officiel du cheval dans la course (porté sur le tapis de selle)
	- L'écart au suivant
	- Le propriétaire
	- L'entraîneur
	- Le jockey
	- Le poids porté
	- Le montant de l'allocation perçue à la place
	- Le montant de la prime propriétaire perçue
	- Le montant de la prime éleveur perçue
	- L'indicateur « cheval supplémenté »
	- L'indicateur du port d'œillères
	- Le code écurie (éventuellement)
	- La valeur de réclamation (si le cheval a été acheté)
	- Le nom de l'acheteur éventuel
	- Les éleveurs du cheval

(\*) Il est possible à partir d'un cheval, de consulter les performances des autres sans revenir à la course.

# **LA SECONDE FORMULE DE CONSULTATION DES COURSES ET DES CHEVAUX (APRÈS AVOIR CLIQUÉ SUR «** *LE PROGRAMME* **» DANS LE TABLEAU DES RÉUNIONS)**

**RAPPEL IMPORTANT** : exclusivement pour des raisons techniques, le nombre de chevaux étant trop important jusqu'aux forfaits, la consultation en une seule page de tous les chevaux de toutes les courses d'une réunion n'est possible qu'à partir de la clôture des **partants probables**.

Du fait du « poids » de la page correspondant à cette interrogation, en fonction du nombre de chevaux, deux formats de présentation des informations ont été retenus :

- Aux partants (probables et définitifs)
- Aux arrivées

Par ailleurs, cette formule est restreinte à la consultation et à l'impression papier. Elle n'offre aucun lien vers d'autres rubriques.

#### **La rubrique «** *Course à venir* **» :**

- **o** Permet d'extraire à la demande **des données** sur les courses.
	- **o** Après avoir procédé (totalement ou partiellement) à la saisie de critères sélectifs, le système affiche un tableau des courses officielles (c'est-à-dire dont la brochure a été publiée ou est en cours de publication).
	- **o** La touche [Télécharger] permet à l'opérateur de recevoir, et donc d'enregistrer, un fichier au format .csv, importable sous Excel ©, constitué des courses qui auront été demandées, et de procéder ainsi lui-même à ses propres travaux de sélection, voir de « pré qualification ».

#### **La rubrique « Situation c***ourse* **» :**

- **o** Cette fonction, fournit **en temps rée**l, pour toutes les courses à courir à une date voulue, passée ou à venir, les compteurs de chevaux aux divers stades des déclarations, et permet de lister les chevaux de chaque étape validée.
	- Après le choix d'une date de course et l'activation de la touche [Rechercher], le système affiche en temps réel les compteurs d'engagés, de chevaux non qualifiés, de forfaits, de non déclarés partants, de chevaux éliminés ou retirés, et le nombre résultant de chevaux restant « *en lice* ».

# **La rubrique « Programmes hippodrome à imprimer » :**

- **o** Cette fonction, fournit **en temps rée**l, la liste des réunions pour lesquelles les programmes hippodromes (France et DOM-TOM) ont été préparés.
- **o** Ces programmes sont fournis au format A4, en donnant une course par page.